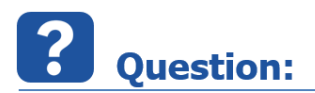

• In **System Editor** there is a PDU displayed in violet font color

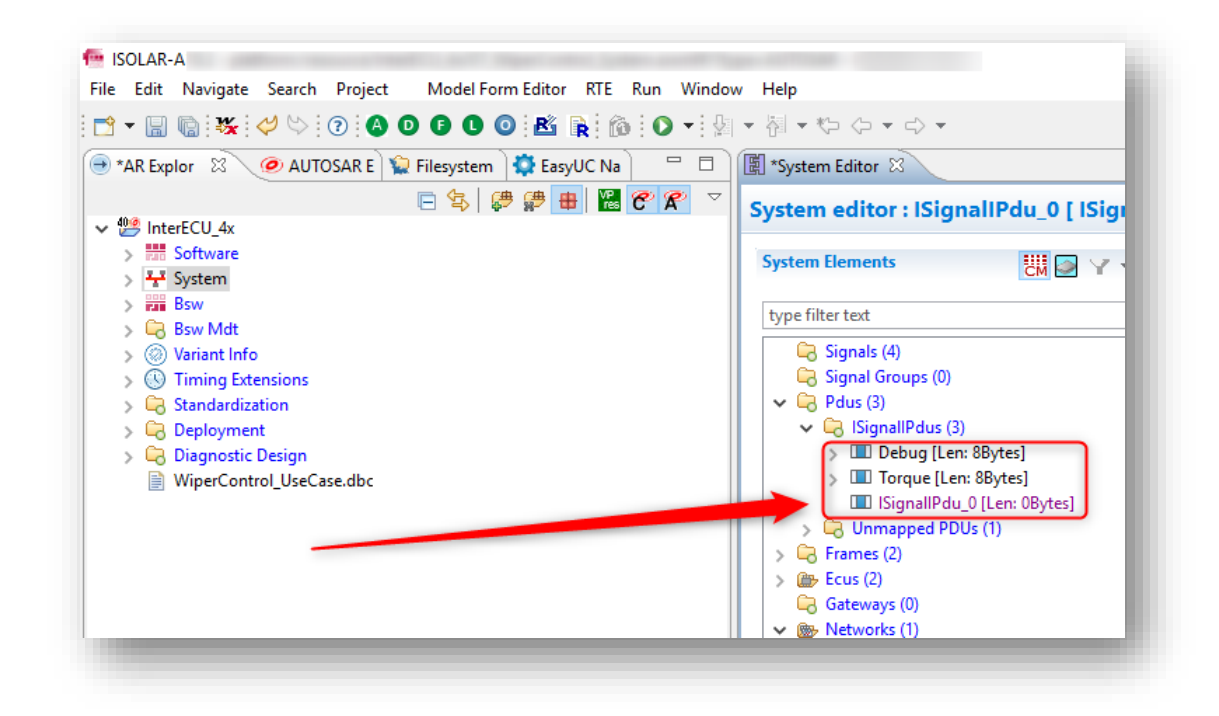

What does the violet font color mean?

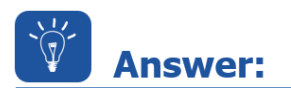

- When a PDU is displayed in violet font color then it is not mapped to a **Frame**
- The PDU is also listed under folder **Unmapped PDUs**

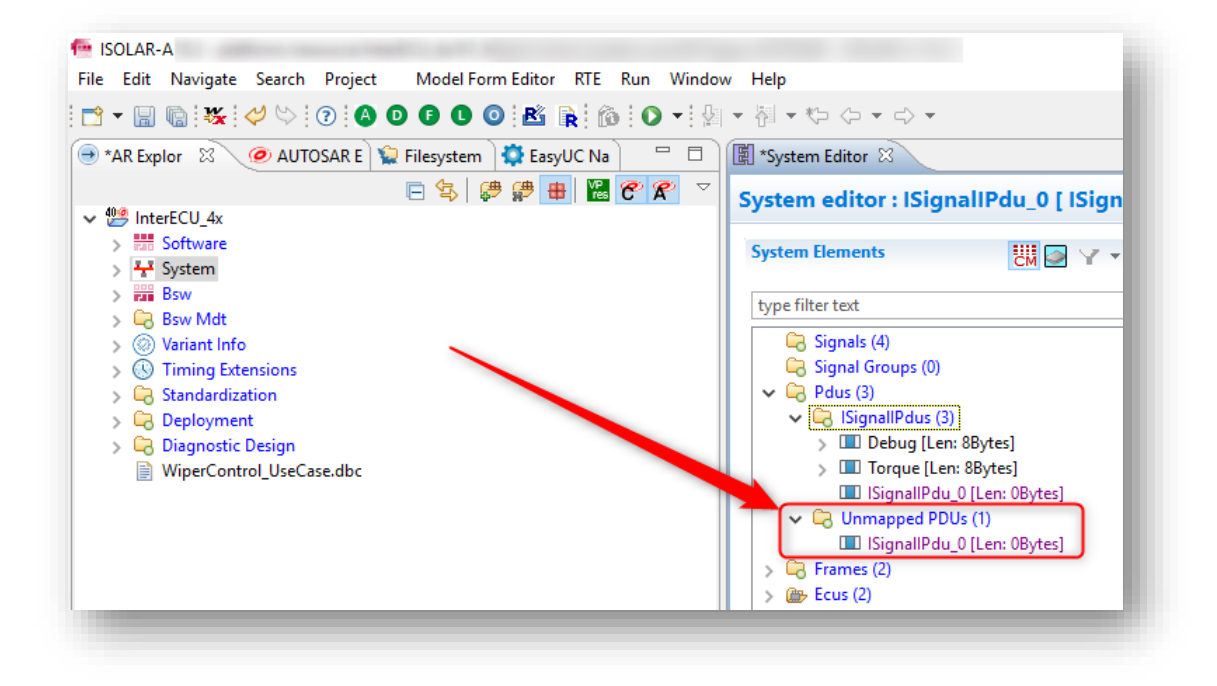

## Map the PDU to a Frame

1. Create a new frame (for example a CAN frame): On **Frames** → Right mouse button click → **Create Frame** → **CanFrame**

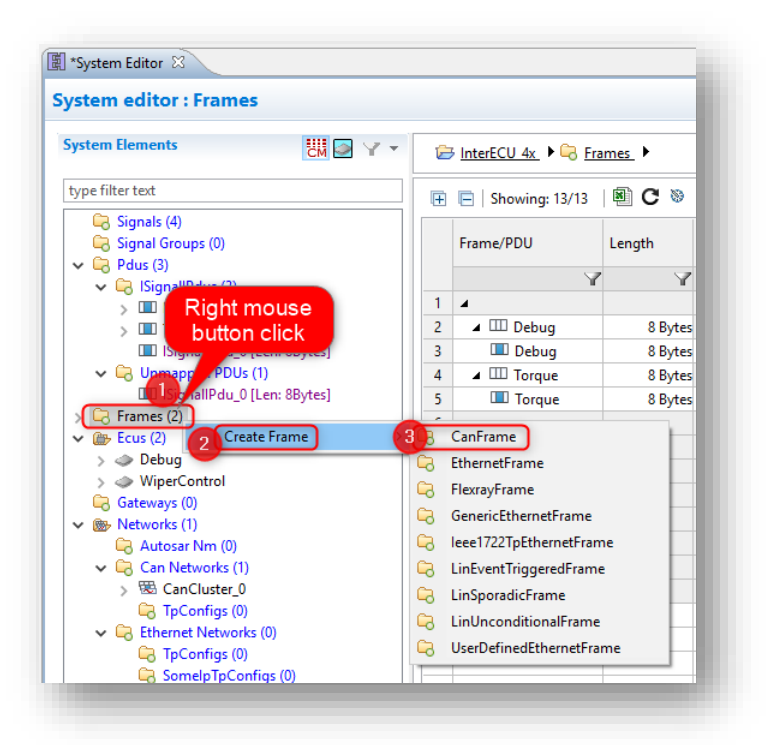

2. On right hand side, under **Available Pdus**: Drag and drop the unmapped PDU into the table on panel **Pdus mapped to Frame**

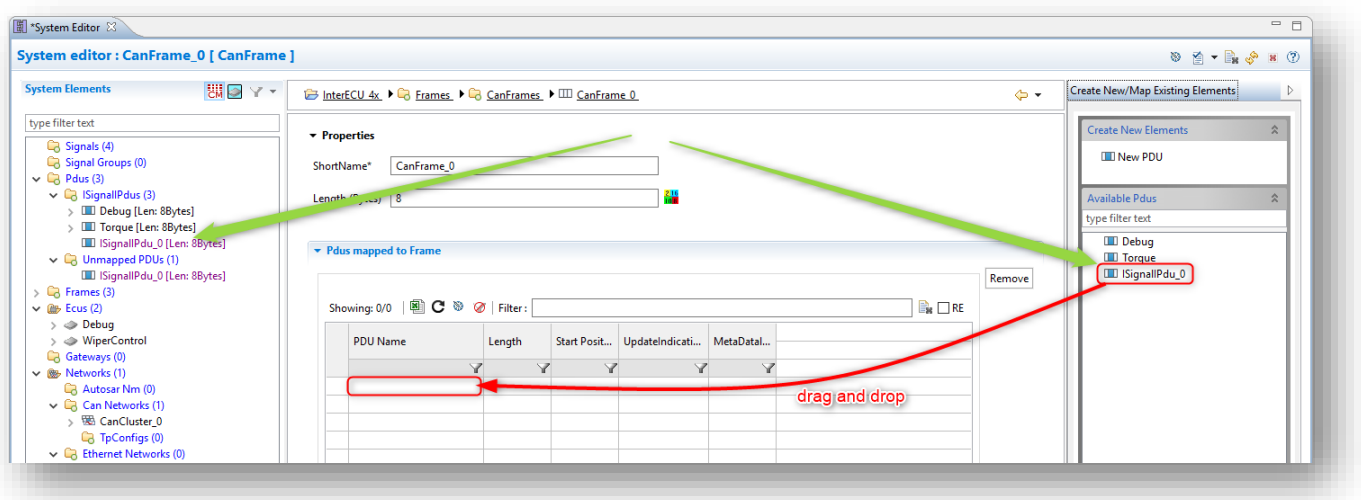

3. Result: The PDU is mapped to a Frame  $\rightarrow$  Font color is black now

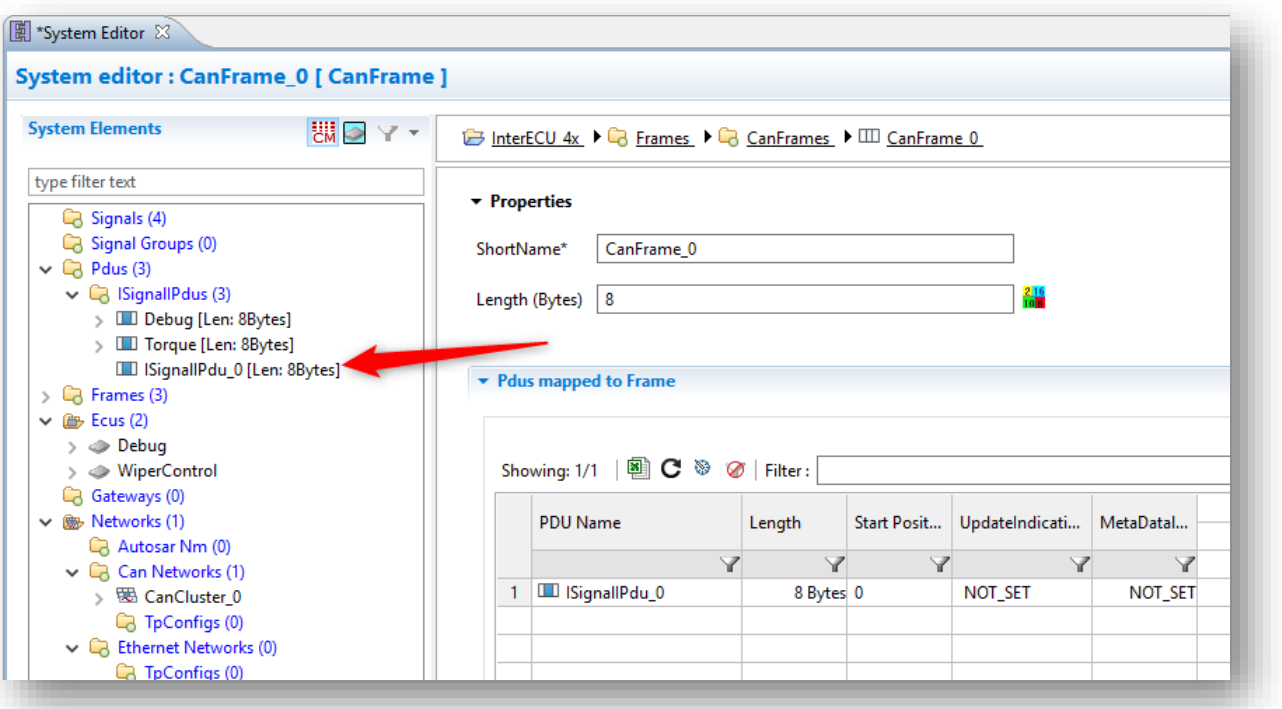

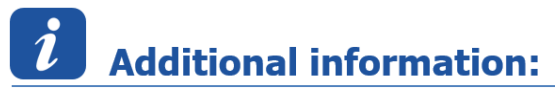

- This article applies to:
	- ISOLAR-A V9.x
	- ISOLAR-A V10.0 10.5
	- ISOLAR-B V4.x
	- ISOLAR-B V5.x

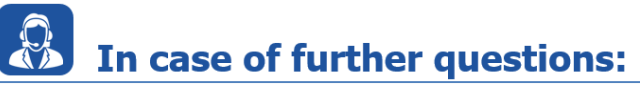

Please feel free to contact our Support Center, if you have further questions. Here you can find all information:<http://www.etas.com/en/hotlines.php?langS=true&>

This information (here referred to as "FAQ") is provided without any (express or implied) warranty, guarantee or commitment regarding completeness or accuracy. Except in cases of willful damage, ETAS shall not be liable for losses and damages which may occur or result from the use of this information (including indirect, special or consequential damages).